# Veel gestelde vragen

# *Hoe word ik lid?*

Voordat je begint is het belangrijk om eerst Google Chrome op je smartphone, laptop of PC te hebben. Zowel onze website als het portaal Virtuagym wordt helaas niet ondersteund door Safari; dus ben je een Apple-gebruiker, wees alert op welke browser je device (standaard) gebruikt. Download Google Chrome doo[r hier](https://www.google.com/chrome/?brand=JJTC&gclid=CjwKCAjwj6SEBhAOEiwAvFRuKKzfwth1cmJgQOFBsVaqAr9UdMotUA2RCJMzx4YkTawBhu-ktXqlthoCDAMQAvD_BwE&gclsrc=aw.ds) te klikken.

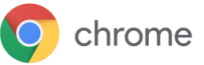

Nadat je Google Chrome hebt gedownload en hebt geopend kan je vervolgens lid worden op twee manieren, via een link of via onze website:

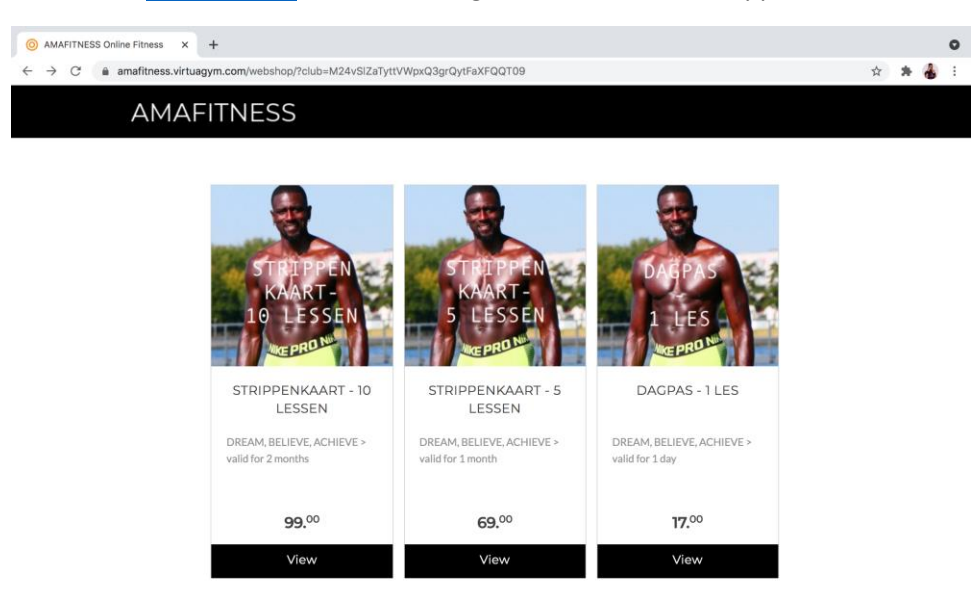

### 1. Ga **[via deze link](https://amafitness.virtuagym.com/webshop/?club=M24vSlZaTyttVWpxQ3grQytFaXFQQT09)** naar het huidige aanbod lidmaatschappen:

Klik vervolgens op een product naar keuze door op "view te drukken" en maak de keuze tussen iDeal (NL) of Credit Card (online) en klik op "Checkout".

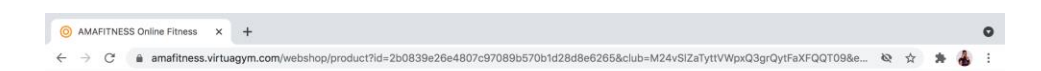

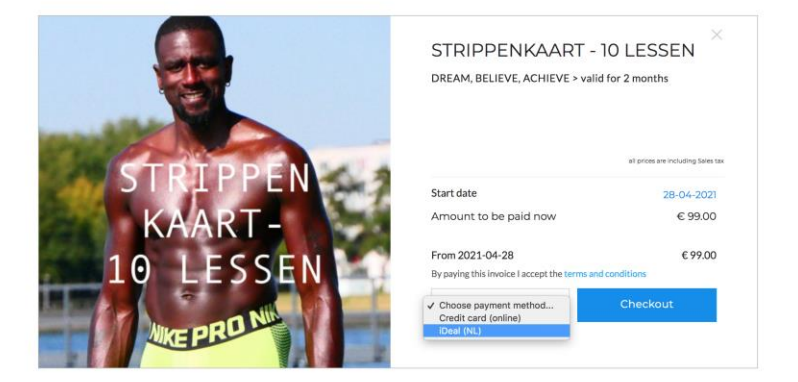

Zodra je op de knop "Checkout" hebt gedrukt verschijnt het onderstaande scherm.

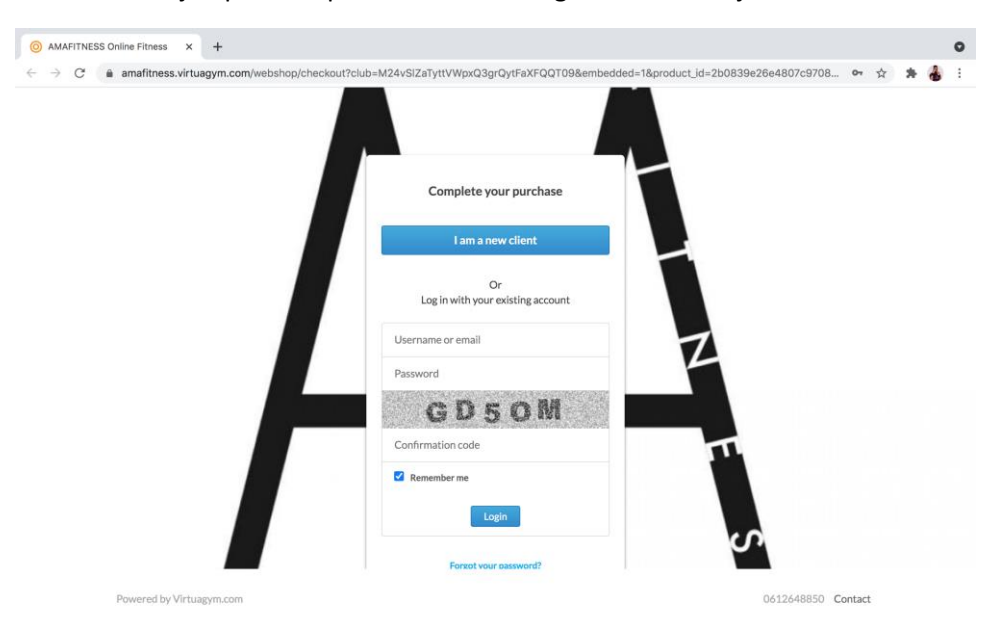

**Nieuwe leden** die nooit eerder met het Virtuagym portaal hebben gewerkt klikken op "I am a new client" en maken een geheel nieuw account aan.

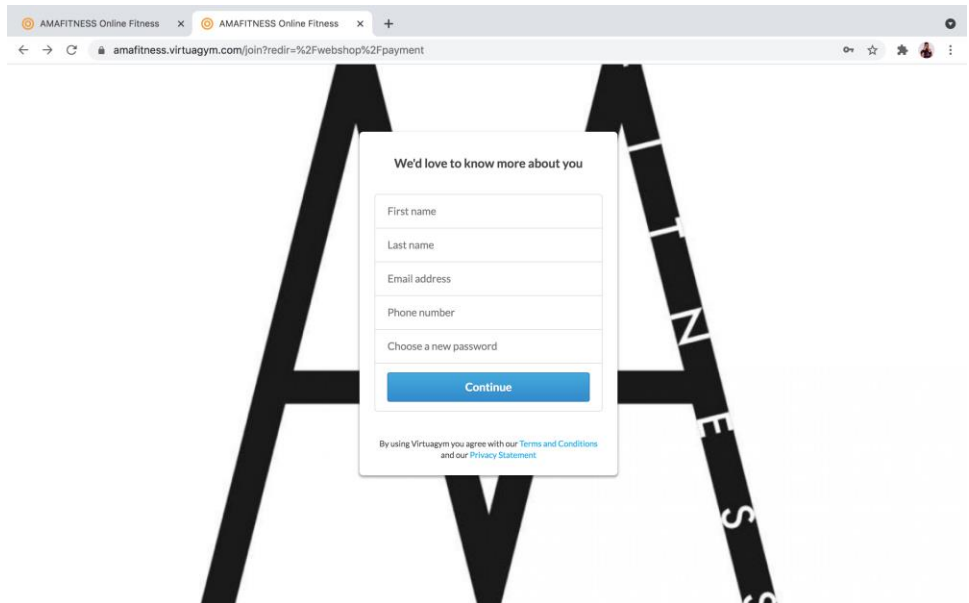

Vul alle gegevens, kies een wachtwoord en druk op "Continue".

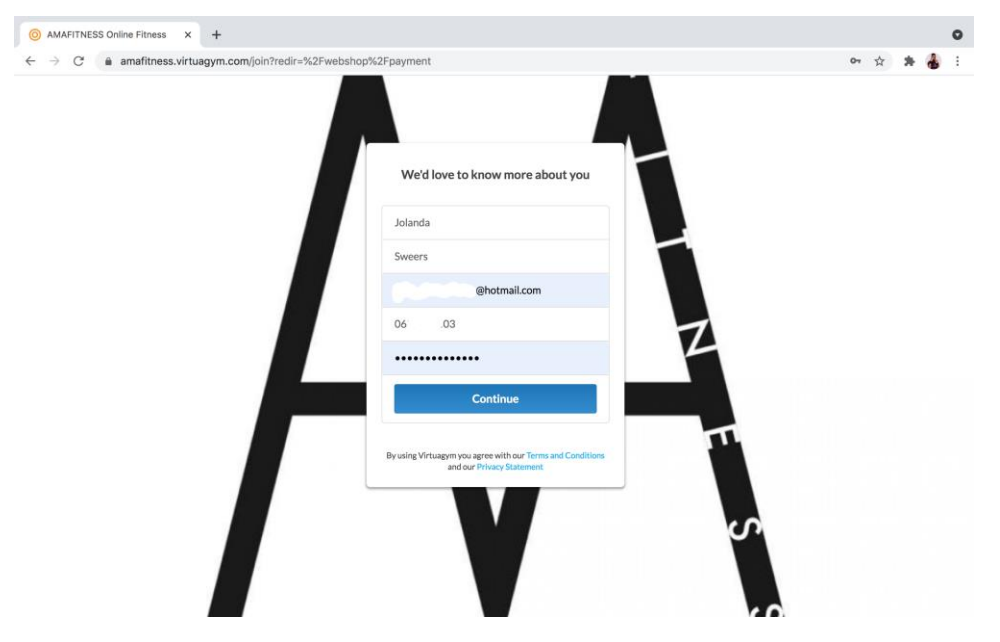

Je account is nu aangemaakt en je wordt meteen doorgestuurd naar het afrekenen van het eerder gekozen product. Kies een bank naar keuze of scan de QR-code in je mobielbankieren app.

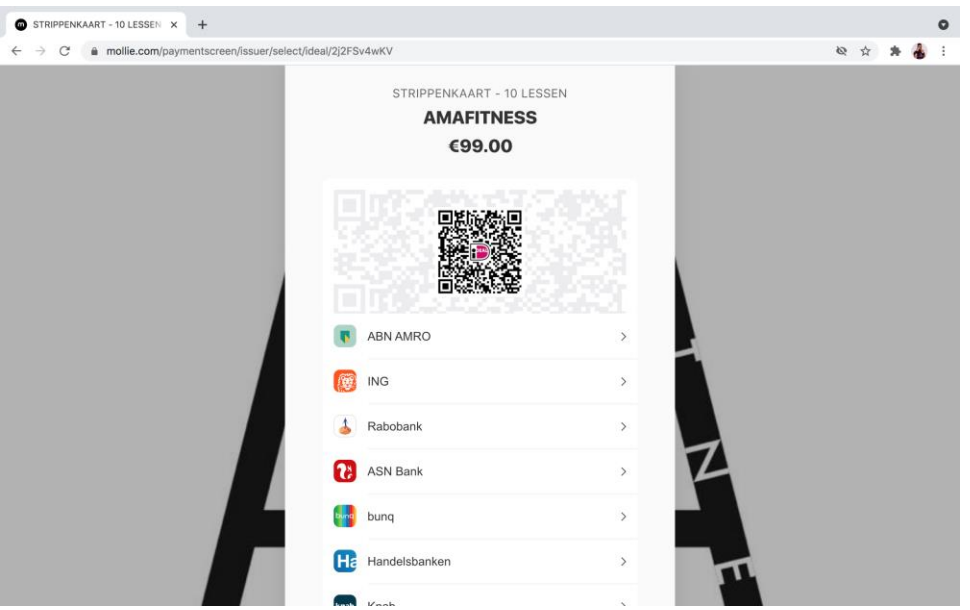

Leden die bij een andere sportschool al eerder gebruik hebben gemaakt van Virtuagym kunnen hun reeds bestaande account koppelen aan AMAFITNESS door in te loggen met de gegevens van dat account. Vergeet niet de "Conformation code" over te nemen in het balkje onder de code. Klik daarna op "Login".

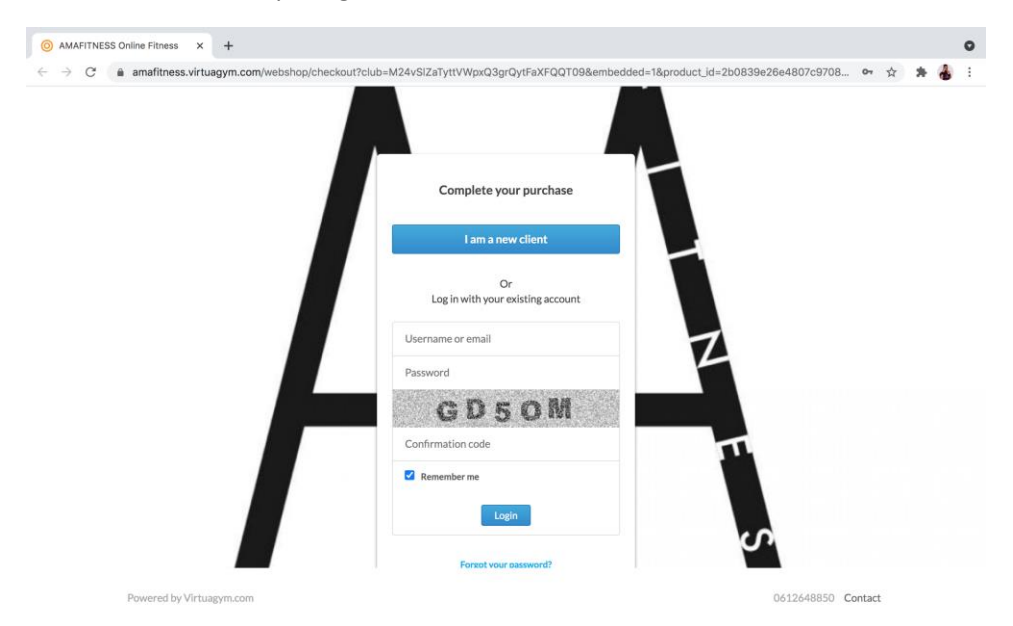

**Let op!** Ben jij je inloggegevens kwijt? Of heb jij andere vragen? Neem dan contact met ons op via [info@amafitness.nl](mailto:info@amafitness.nl) Onze officemanager is op werkdagen van 10:00-18:00 beschikbaar om al je vragen te beantwoorden.

2. De tweede mogelijkheid is **[via onze website](https://amafitness.nl/webshop)** *(ook hier is het van belang om Google Chrome als browser te gebruiken).*

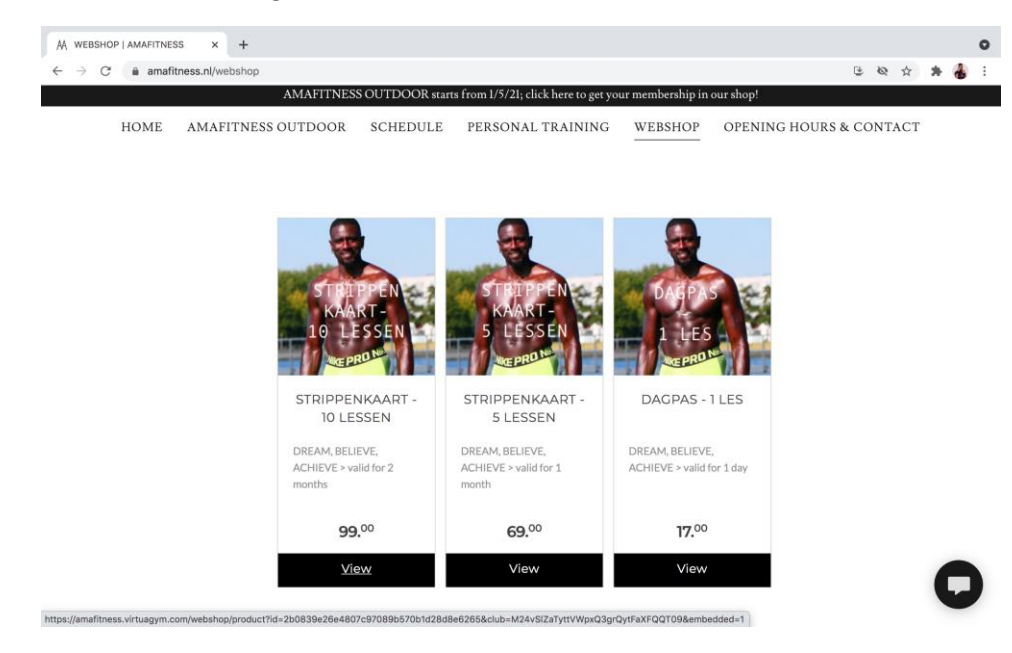

Kies het product naar keuze door op "view" te drukken.

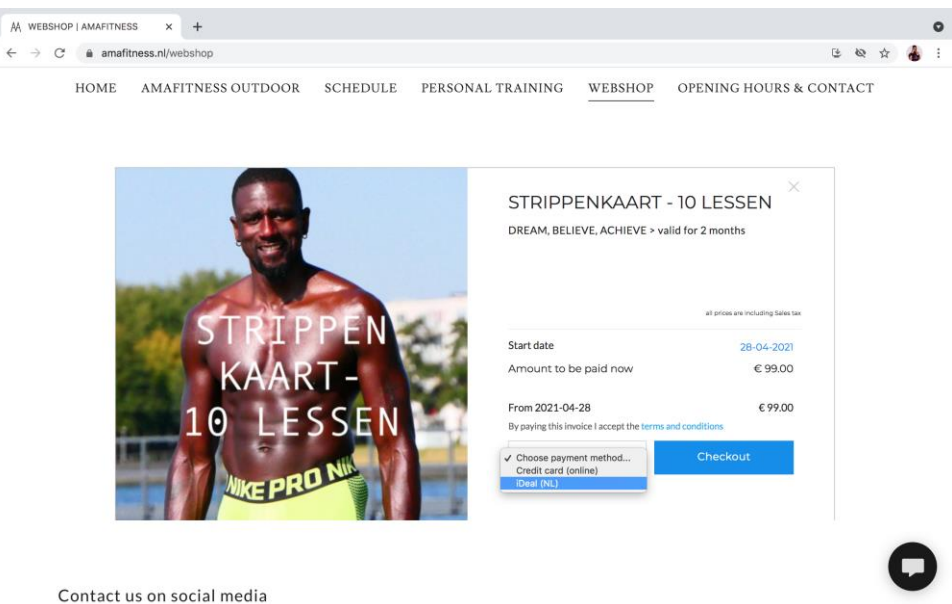

Zodra je op de knop "Checkout" hebt gedrukt verschijnt het onderstaande scherm.

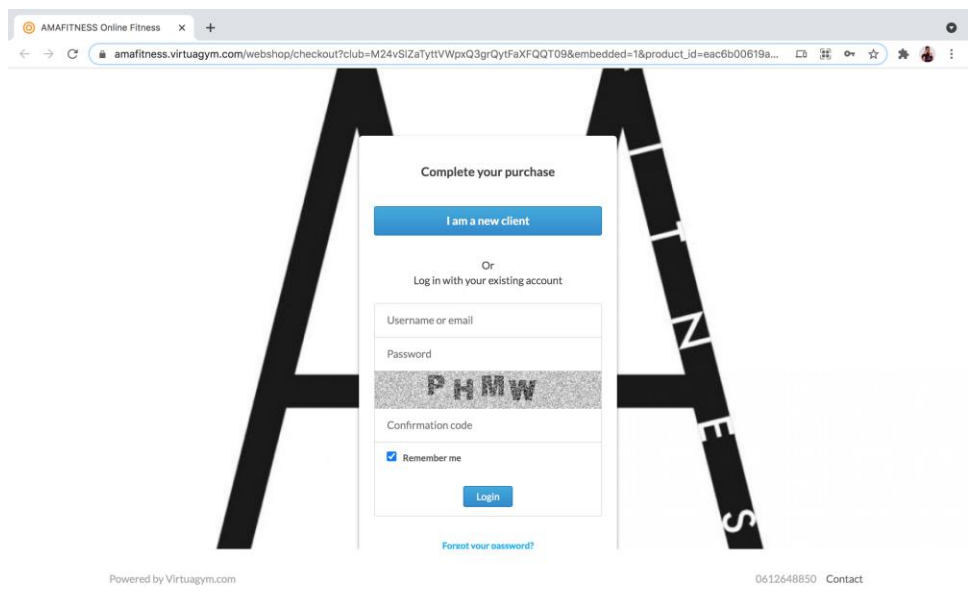

**Nieuwe leden** die nooit eerder met het Virtuagym portaal hebben gewerkt klikken op "I am a new client" en maken een geheel nieuw account aan.

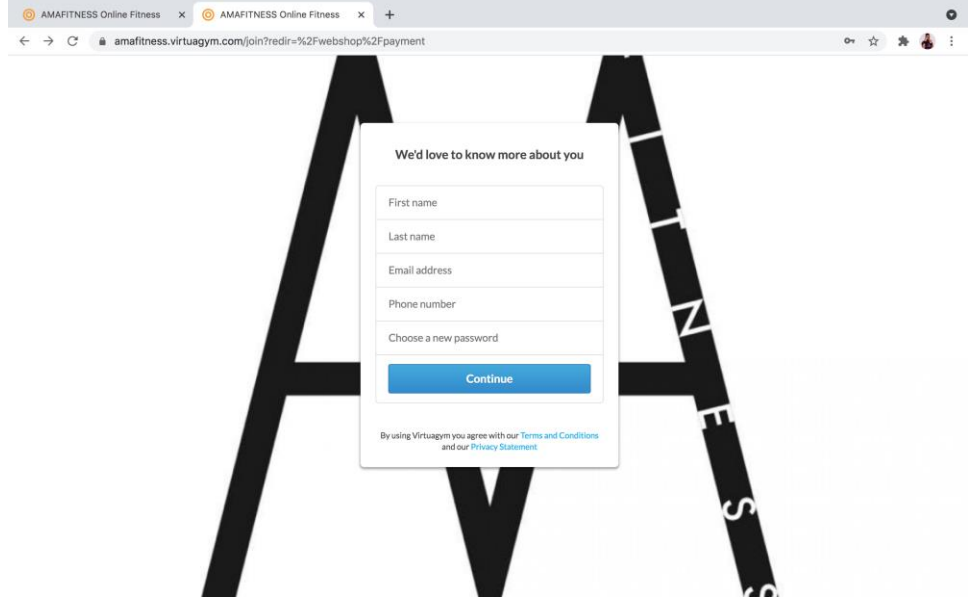

Vul alle gegevens, kies een wachtwoord en druk op "Continue".

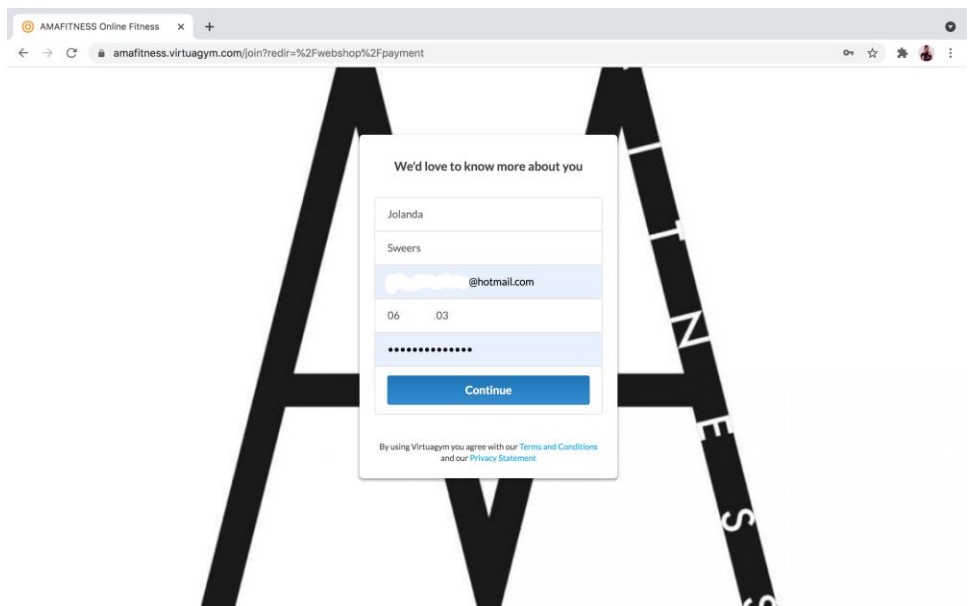

Nadat je een account hebt aangemaakt, word je doorgestuurd naar de betaalpagina. Kies een bank naar keuze of scan de QR-code in je mobielbankieren app.

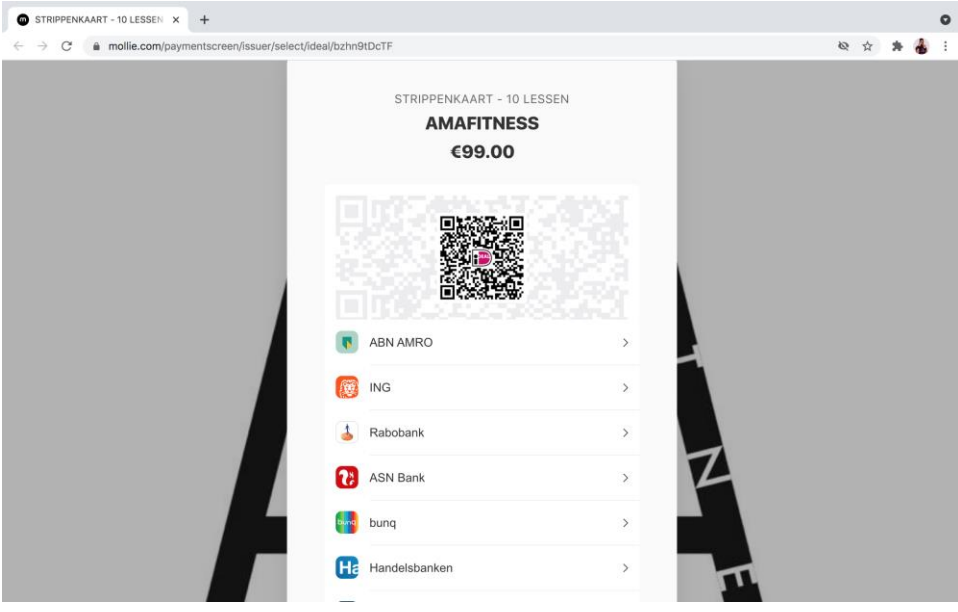

Zodra je de betaling hebt afgerond kom je op de volgende pagina terecht waar je nog de laatste gegevens in vult voordat je op "Continue" drukt.

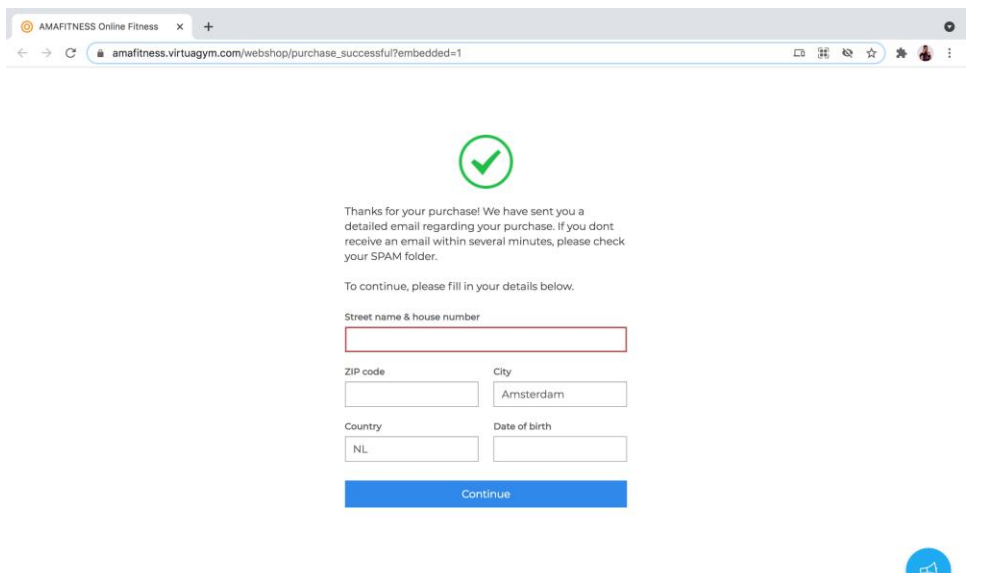

Je zult een email ontvangen met een bevestiging en een link naar de factuur van je aankoop.

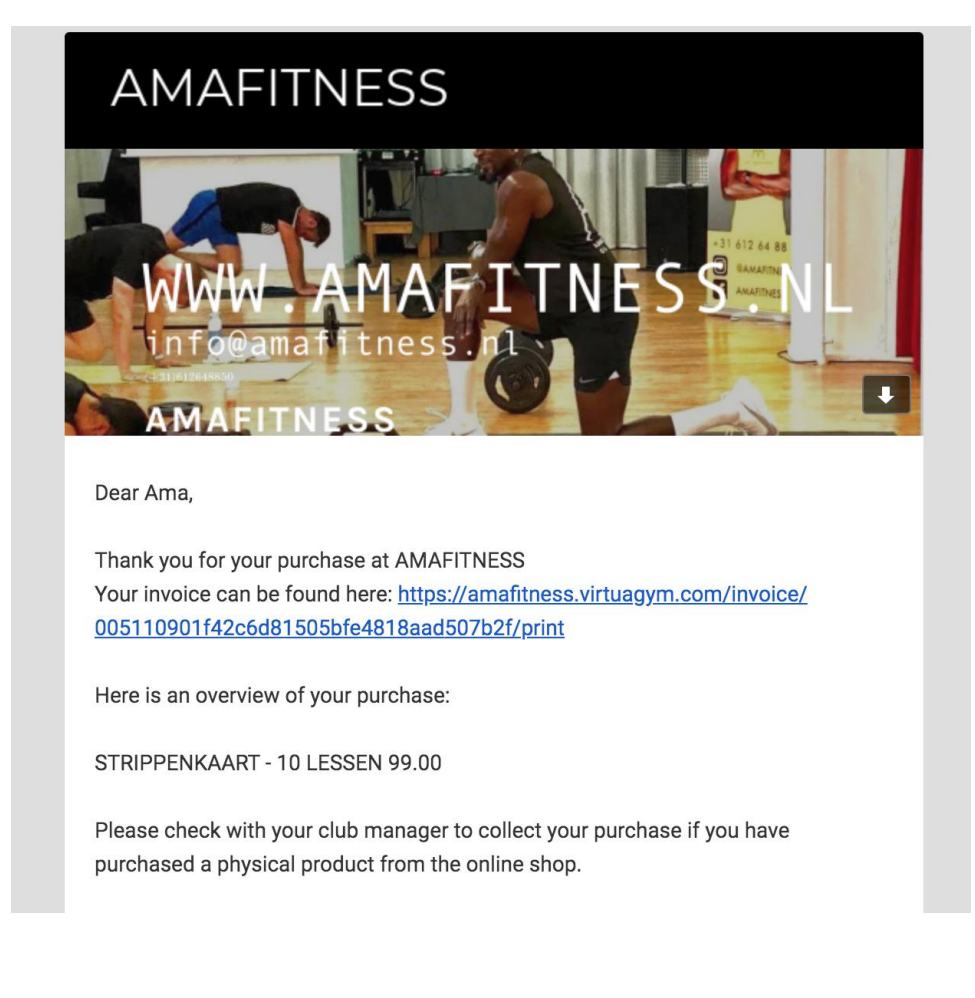

## *Hoe en waar download ik de Virtuagym applicatie?*

Om lessen te kunnen boeken is het handig om de Virtuagym app te downloaden op je smartphone. Het maakt niet uit of je een Apple of een Android telefoon hebt.

o Voor de Apple-gebruiker, klik [hier.](https://apps.apple.com/us/app/virtuagym-fitness/id808207399)

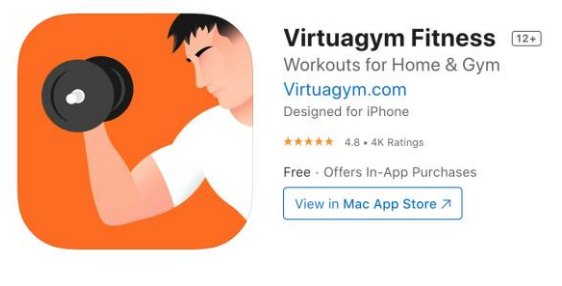

o Voor de Android-gebruiker, klik [hier.](https://play.google.com/store/apps/details?id=digifit.virtuagym.client.android&hl=en&gl=US)

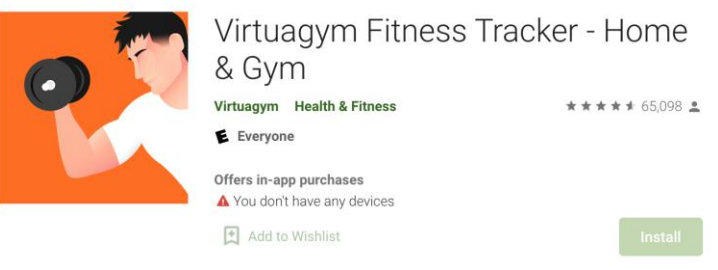

# *Waar kan ik voor Virtuagym mijn wachtwoord en/of wachtwoord aanpassen?*

Je hebt maar twee dingen nodig om toegang te krijgen tot je Virtuagym account: een email adres en wachtwoord. Om wat voor reden dan ook, kan het voorkomen dat je deze wilt veranderen.

Wanneer je geen toegang hebt tot je email en je het wachtwoord ook niet meer weet, kun je [hier](https://www.dropbox.com/s/petz6hijb226942/Screen%20Shot%202021-04-28%20at%2015.15.48.png?dl=0) een verzoek indienen om het aan te laten passen door Virtuagym Support. Om het verzoek in te dienen klik je op de blauwe knop "Support" aan de rechterkant van de website.

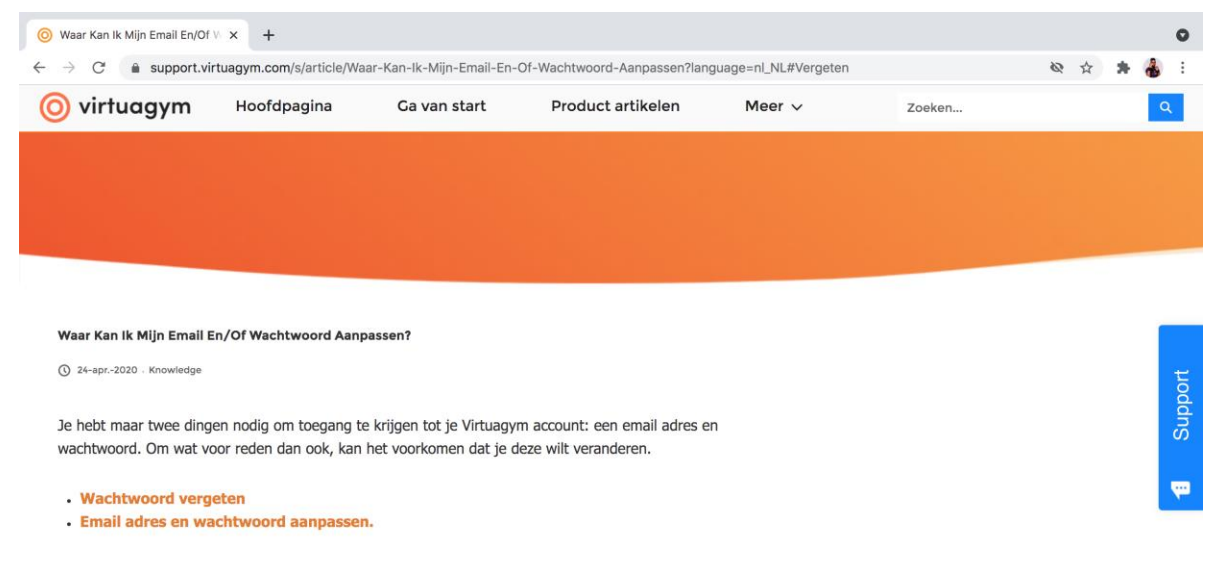

#### **Wachtwoord vergeten**

Wanneer je geen toegang hebt tot je email en je het wachtwoord ook niet meer weet, kun je op deze site (rechtsboven) een verzoek indienen om het aan te laten passen door Support.

Wanneer je je wachtwoord bent vergeten, kun je een nieuwe aanvragen via de inlog pagina. Klik hier op "inloggegevens kwijt?". Je ontvangt een email met daarin een link om een nieuw wachtwoord aan te maken.

#### https://form.typeform.com/to/zCeXhYoA

Maak een nieuwe case aan en vul de gegevens in die je hebt. Mocht dit om wat voor reden toch niet lukken. Neem dan contact met ons op via [info@amafitness.nl](mailto:info@amafitness.nl)

Onze officemanager is op werkdagen van 10:00-18:00 beschikbaar om al je vragen te beantwoorden.

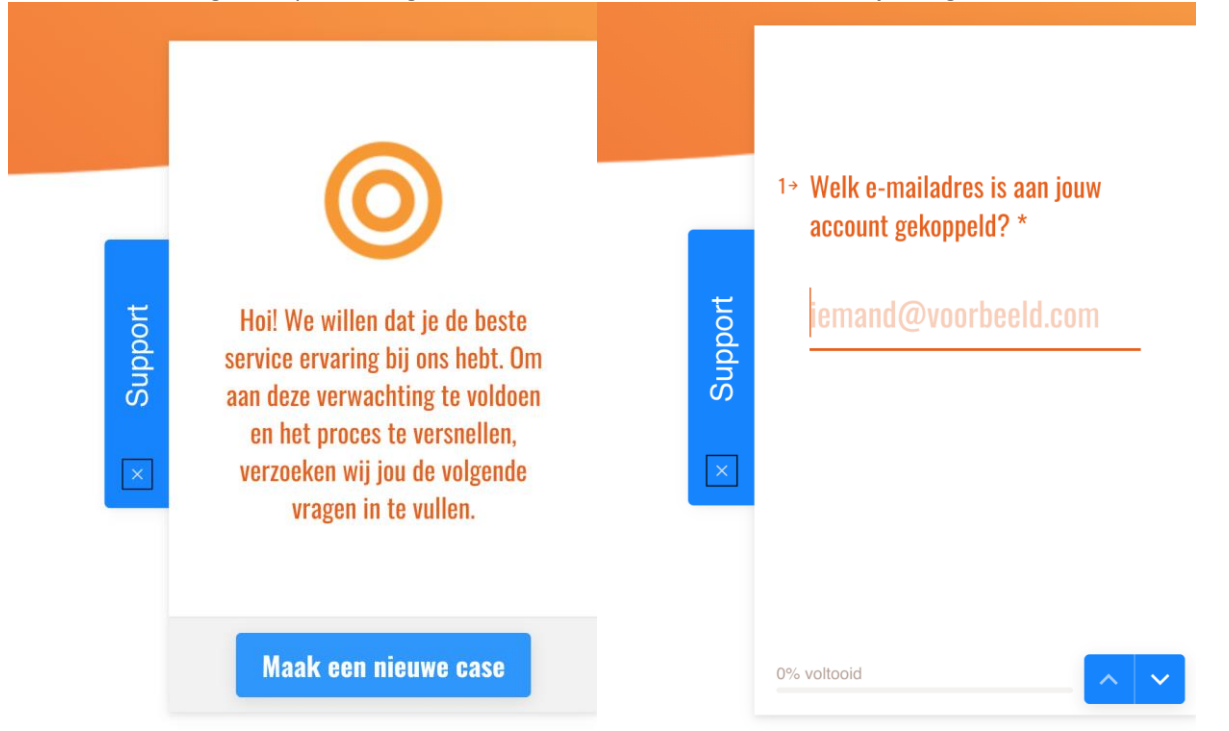

#### o Wachtwoord vergeten

Wanneer je je wachtwoord bent vergeten, kun je een nieuwe aanvragen via de inlog pagina. Klik op "inloggegevens kwijt?" (Onderaan in blauwe letter te vinden, op het voorbeeld hieronder staat het in het engels). Je ontvangt een email met daarin een link om een nieuw wachtwoord aan te maken.

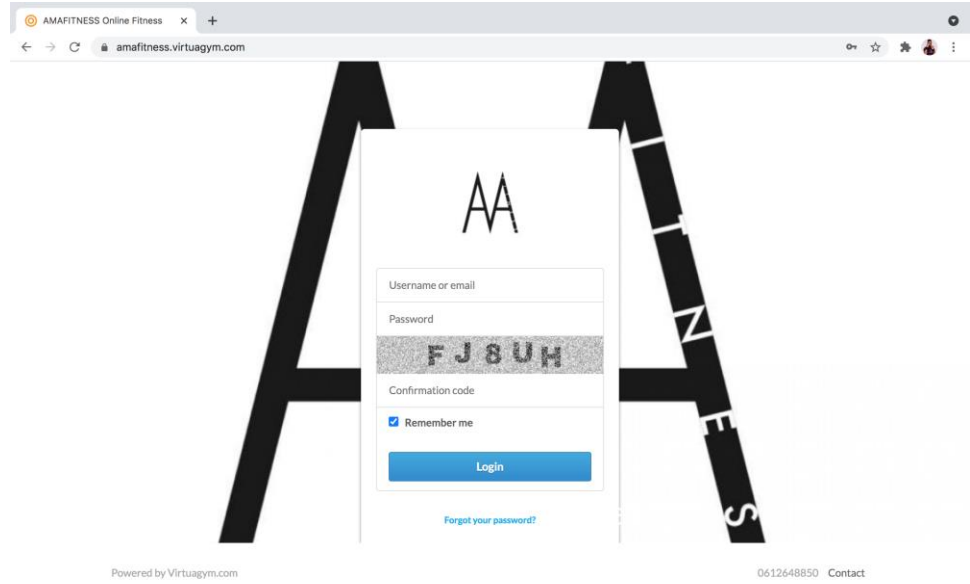

### o Email adres en wachtwoord aanpassen

Als je nog wel toegang hebt tot je account, kun je het email adres en wachtwoord zelf aanpassen in je accountinstellingen. Ga naar het menu rechtsboven in je scherm, klik op accountinstellingen en ga naar "email en wachtwoord".

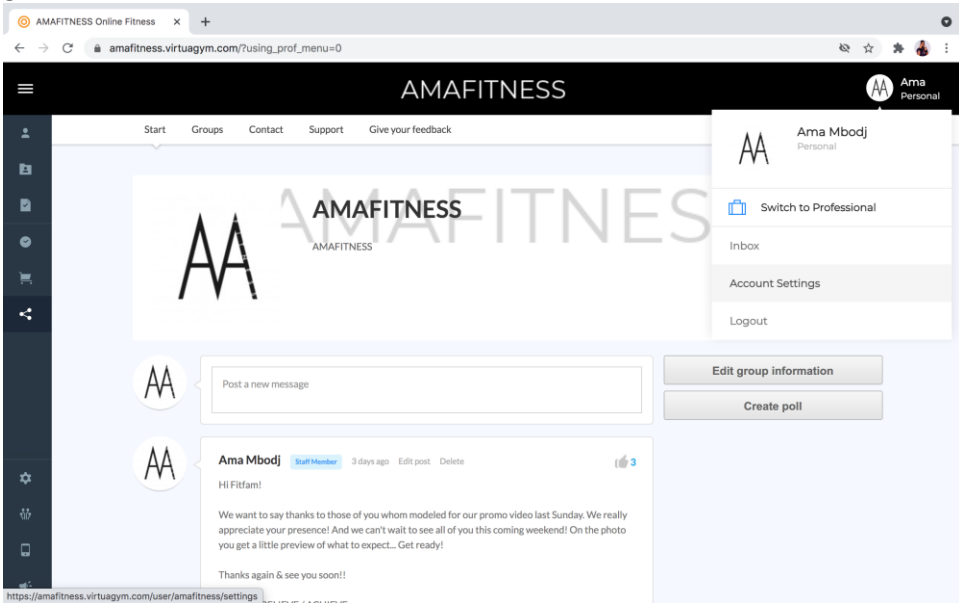

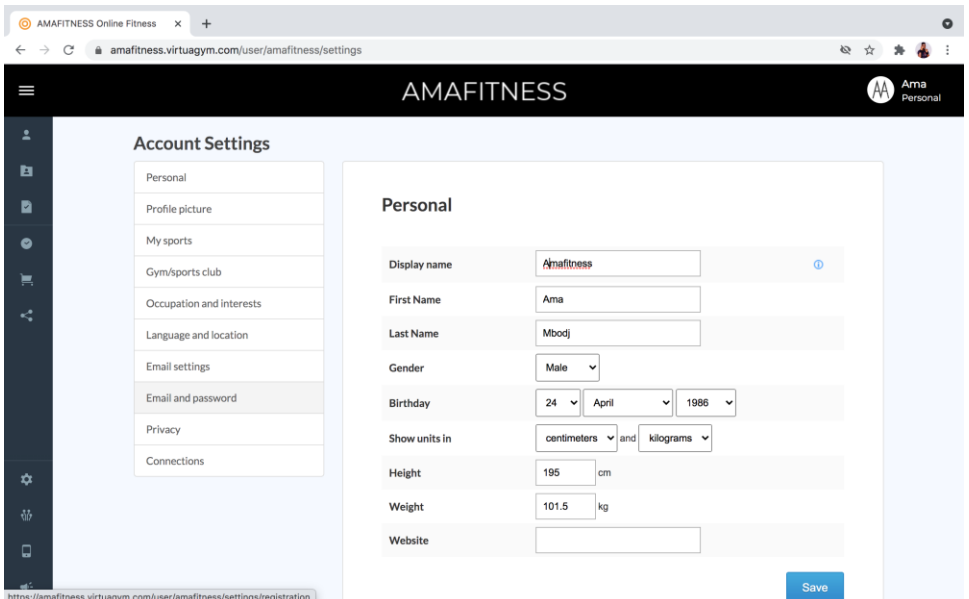

Daarna kom je op het volgende scherm. Waar je zowel je wachtwoord als je emailadres kunt veranderen.

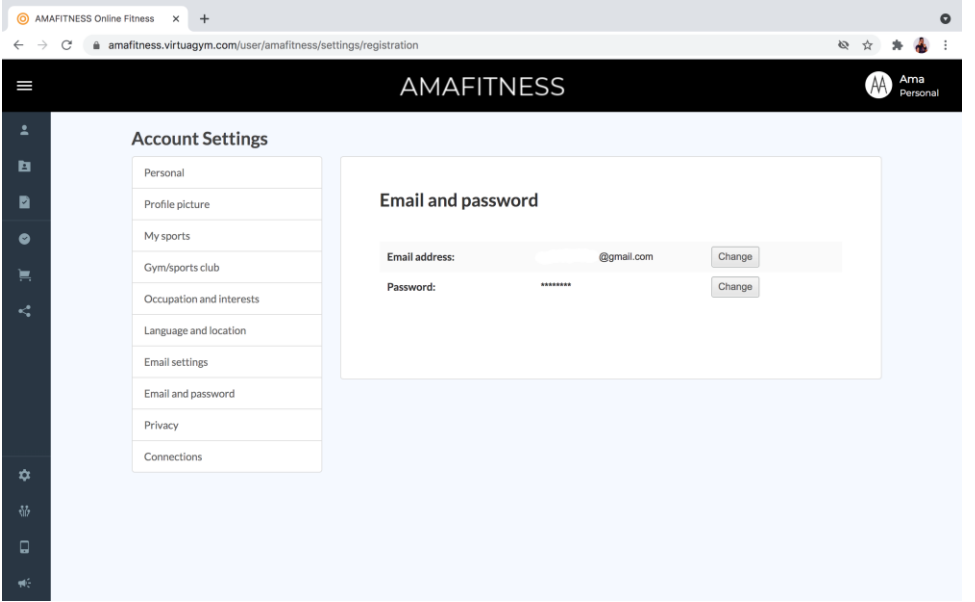

Zodra je iets hebt aangepast, zul je hier een bevestiging van ontvangen op je (nieuwe) email adres.